# Introduction to SPSS

Mr. Kongmany Chaleunvong

GFMER - WHO - UNFPA - LAO PDR Training Course in Reproductive Health Research Vientiane, 22 October 2009

# Object of the Course

- Introduction to SPSS
- The basics of managing data files

# Introduction: What is SPSS?

- SPSS is a statistical package for beginning, intermediate, and advanced data analysis
- Originally it is an acronym of Statistical Package for the Social Science but now it stands for Statistical Product and Service Solutions
- One of the most popular statistical packages which can perform highly complex data manipulation and analysis with simple instructions

# Starting SPSS for Windows

Launch SPSS either by double-clicking the SPSS icon on the desktop, or from the Start menu –SPSS will have a group under programs. The opening screen should appear as

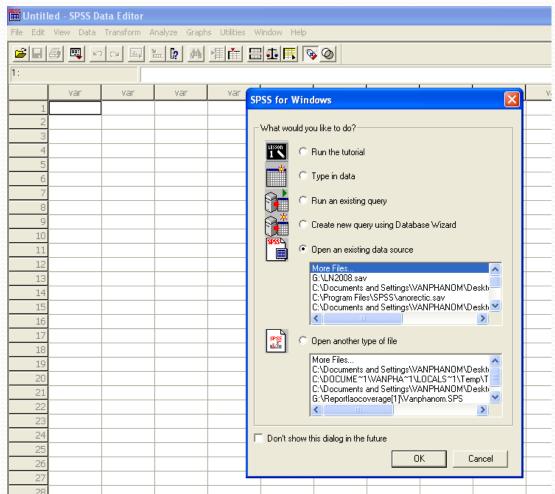

# The Menu bar

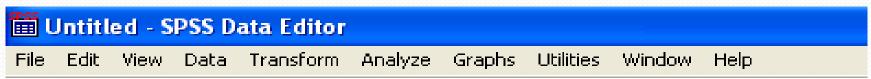

The Menu bar lists 10 pull down menu, grouping the available SPSS commands. Some of these have sub-menus, the Analyze menu is like this

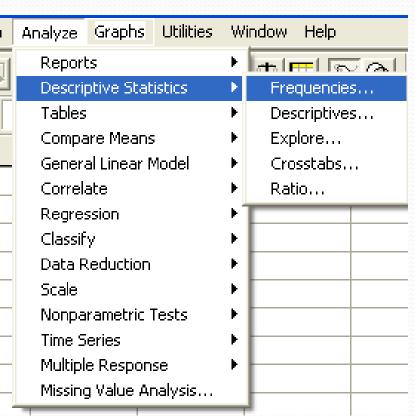

# The Toolbar

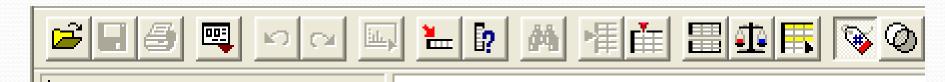

The toolbar, located just below the menu bar, provides quick and easy access to many frequently used facilities

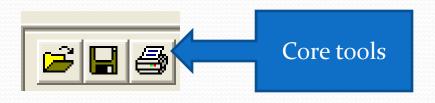

- Open File: Displays the Open File dialog box for the type of windows that is active.
- Save File: Saves the working file, if the file has no name, it displays the Save File dialog box for the type of document that is active.
- Print: Displays the print dialog box.

# About the four-windows in SPSS

# The Four Windows:

Data editor
Output viewer
Chart editor window
Syntax editor

# The Four Windows: Data Editor

Data Editor

Spreadsheet-like system for defining, entering, editing, and displaying data. Extension of the saved file will be "sav."

| m Employee data - SPSS Data Editor                                 |    |        |            |      |          |          |          |         |         |          |            |     |    |
|--------------------------------------------------------------------|----|--------|------------|------|----------|----------|----------|---------|---------|----------|------------|-----|----|
| File Edit View Data Transform Analyze Graphs Utilities Window Help |    |        |            |      |          |          |          |         |         |          |            |     |    |
|                                                                    |    |        |            |      |          |          |          |         |         |          |            |     |    |
| 1: id 1                                                            |    |        |            |      |          |          |          |         |         |          |            |     |    |
|                                                                    | id | gender | bdate      | educ | jobcat   | salary   | salbegin | jobtime | prevexp | minority | var        | var | va |
| 1                                                                  | 1  | Male   | 02/03/1952 | 15   | Manager  | \$57,000 | \$27,000 | 98      | 144     | No       |            |     |    |
| 2                                                                  | 2  | Male   | 05/23/1958 | 16   | Clerical | \$40,200 | \$18,750 | 98      | 36      | No       |            |     |    |
| 3                                                                  | 3  | Female | 07/26/1929 | 12   | Clerical | \$21,450 | \$12,000 | 98      | 381     | No       |            |     |    |
| 4                                                                  | 4  | Female | 04/15/1947 | 8    | Clerical | \$21,900 | \$13,200 | 98      | 190     | No       |            |     |    |
| 5                                                                  | 5  | Male   | 02/09/1955 | 15   | Clerical | \$45,000 | \$21,000 | 98      | 138     | No       |            |     |    |
| 6                                                                  | 6  | Male   | 08/22/1958 | 15   | Clerical | \$32,100 | \$13,500 | 98      | 67      | No       |            |     |    |
| 7                                                                  | 7  | Male   | 04/26/1956 | 15   | Clerical | \$36,000 | \$18,750 | 98      | 114     | No       |            |     |    |
| 8                                                                  | 8  | Female | 05/06/1966 | 12   | Clerical | \$21,900 | \$9,750  | 98      | missing | No       |            |     |    |
| 9                                                                  | 9  | Female | 01/23/1946 | 15   | Clerical | \$27,900 | \$12,750 | 98      | 115     | No       |            |     |    |
| 10                                                                 | 10 | Female | 02/13/1946 | 12   | Clerical | \$24,000 | \$13,500 | 98      | 244     | No       |            |     |    |
| 11                                                                 | 11 | Female | 02/07/1950 | 16   | Clerical | \$30,300 | \$16,500 | 98      | 143     | No       |            |     |    |
| 12                                                                 | 12 | Male   | 01/11/1966 | 8    | Clerical | \$28,350 | \$12,000 | 98      | 26      | Yes      |            |     |    |
| 13                                                                 | 13 | Male   | 07/17/1960 | 15   | Clerical | \$27,750 | \$14,250 | 98      | 34      | Yes      |            |     |    |
| 14                                                                 | 14 | Female | 02/26/1949 | 15   | Clerical | \$35,100 | \$16,800 | 98      | 137     | Yes      |            |     |    |
| 15                                                                 | 15 | Male   | 08/29/1962 | 12   | Clerical | \$27,300 | \$13,500 | 97      | 66      | No       | AAAAAAAAAA |     |    |

# The Four Windows: Output Viewer

 Output Viewer
 Displays output and errors. Extension of the saved file will be "spo."

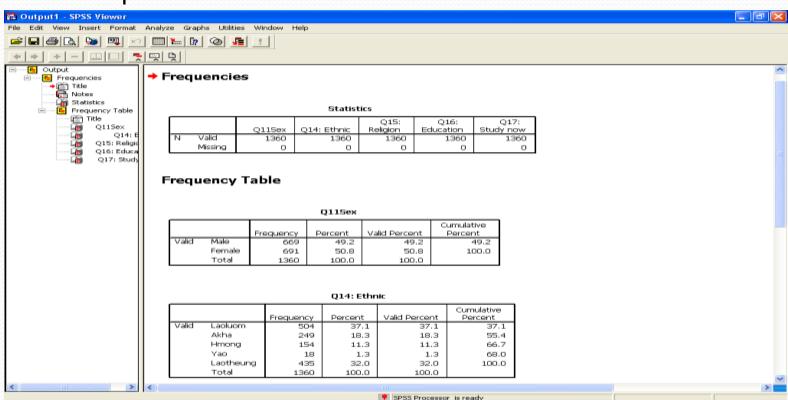

# The Four Windows: Chart editor window

 Output Viewer
 Displays output and errors. Extension of the saved file will be "spo."

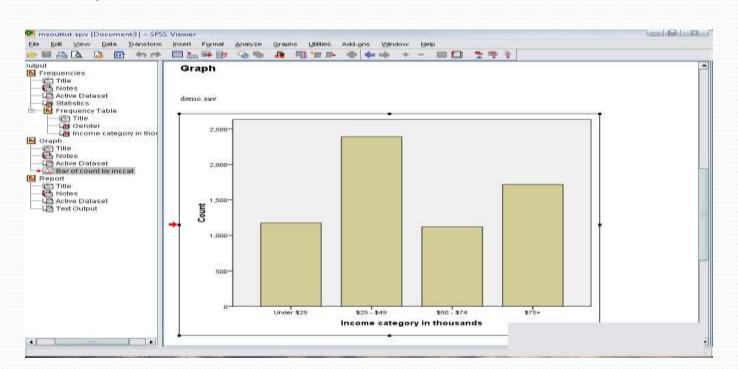

# The Four Windows: Syntax editor

 Syntax Editor
 Text editor for syntax composition. Extension of the saved file will be "sps."

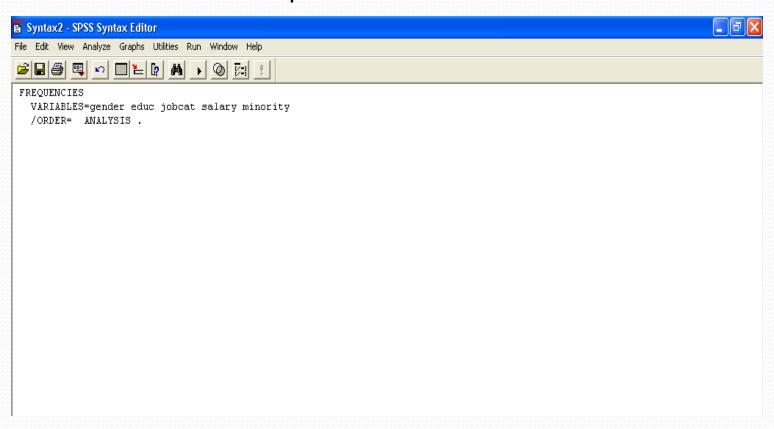

# Using the Syntax editor

- Click 'Analyze,' 'Descriptive statistics,' then click 'Frequencies.'
- Put 'Gender' in the Variable(s) box.
- Then click 'Charts,' 'Bar charts,' and click 'Continue.'
- Click 'Paste.'

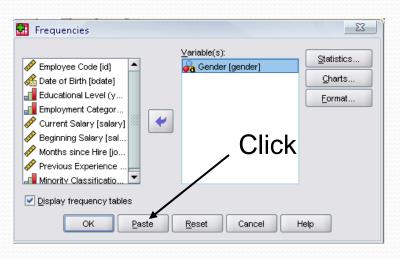

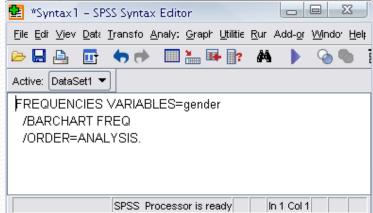

# The basics of managing data files

# Data Entry & Coding

- Before describing the process for defining variables, an important distinction should be made between two terms that are often confused: variable and value
- A variable is a measure or classification scheme that can have several values
- Values are the numbers or categorical classification representing individual instances of the variable being measured

# **Data Entry**

- You may create a data file using one of your favorite text editors, or word processing packages (e.g., Word Perfect, MS-Word). Files created using word processing software should be saved in text format before trying to read them into an SPSS session.
- You may enter your data into a spreadsheet (e.g., Lotus 123, Excel, dBASE) and read it directly into SPSS for Windows.
- Finally, you may enter the data directly into the spreadsheet-like Data Editor of SPSS for Windows.
  - In this document we are going to examine one data entry methods: using the Data Editor of SPSS for Windows.

#### The Data View

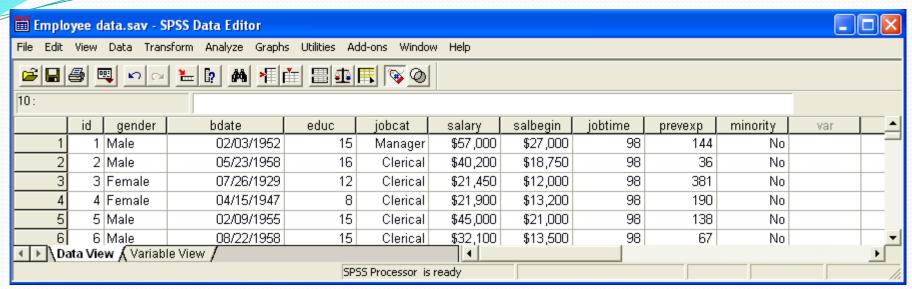

#### The Variable View

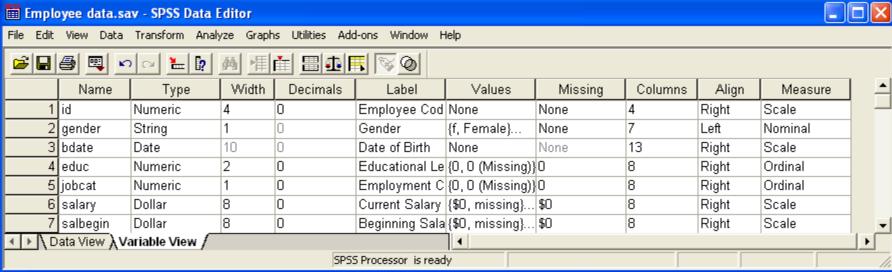

#### Define Information – The Variable View

- Name
  - Each variable name must be unique; duplication is not allowed.
  - Start with a letter.
  - May have up to 8 characters, including letters, numbers, and the symbols (@, #, \_, or \$).
  - Variable names cannot end with a period.

- Name (con't)
  - Variable names that end with an underscore should be avoided.
  - The certain key words are reversed and may not be used as variable names, e.g. "compute", "sum" and so forth.
  - Ex. Subject\_ID, but not "subject-ID", and not "Subject ID".

- Type
  - Basic type numeric and string
  - Maximum width for numeric variables is 40 characters, the maximum number of decimal positions is 16.
  - String variables may contain letters or numbers.
     For string values a blank is considered a valid value.
  - Numeric operations on the string variables will NOT be allowed, e.g. finding the mean, variance, standard deviation, etc...

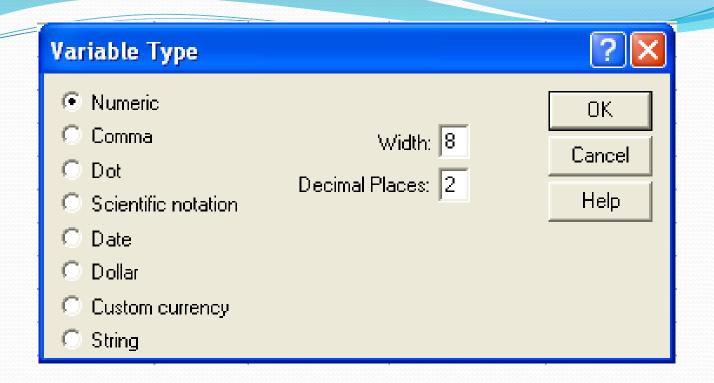

 If you select a string variable, you can tell SPSS how much "room" to leave in memory for each value, indicating the number of characters to b allowed for data entry in this string variable

#### Width

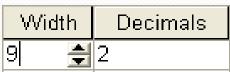

- The number of characters.
   SPSS will allow to be entered for the variable.
- For a numerical value with decimals, this total width has to include a spot for each decimal, as well as one for the decimal point.

#### Decimals

 If more decimals have been entered or computed by SPSS, the additional information will be retained internally but not displayed on screen.

- Label
  - A string to identify in detail what a variable represents.
  - Is limited to 255 characters
  - May contain spaces and punctuation.

#### Values

- Indicate how the numbers are assigned for categorical data.
- Instead of typing into the computer the full answer to each question, codes are typed in (e.g., 1 if the respondent is female, 2 if male).
- Codes are usually numerical, because this is what most statistical software expects, and using only numerical codes makes data entry faster.
- These are easier to remember, and therefore tend to have lower error rates.

- Values (con't)
  - To code categorical variables in numeric format.
  - The Value Labels will be used.

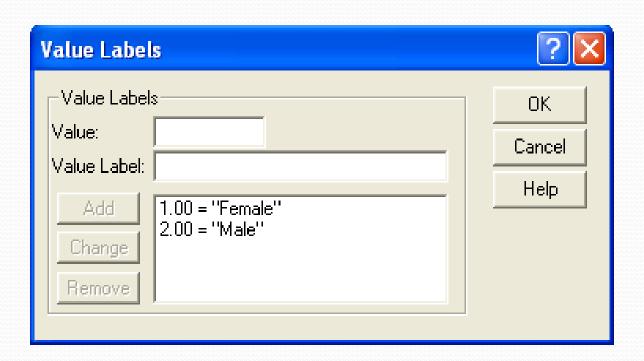

The labels can be seen in the Data View by clicking on the "toe tag" icon in the tool bar , which switches between the numeric values and their labels.

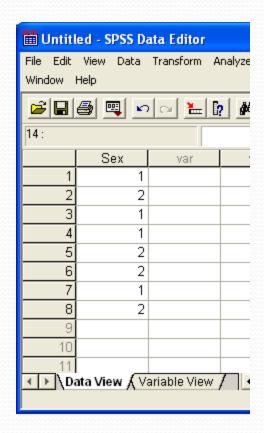

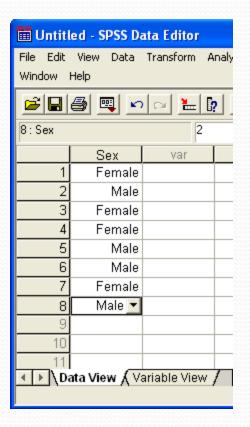

- Missing
  - Signal to SPSS which data should be treated as missing.
  - System Missing data SPSS display a single period.

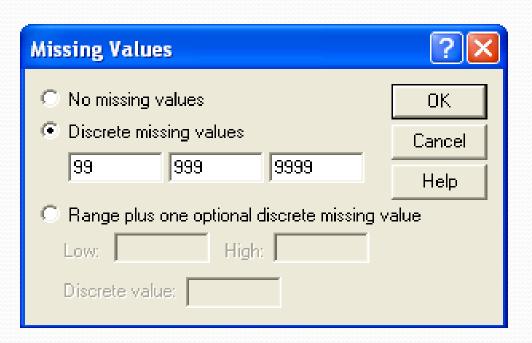

- Columns
  - How wide the column should be for each variable
  - Columns affect only the display of values in the Data Editor. Changing the column width does <u>not change</u> the defined width of a variable.
- Align

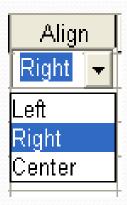

- Measure
  - Indicates the level of measurement.
  - Since SPSS does NOT differentiate between interval and ratio levels of measurement, both of these quantitative variable types are lumped together as "Scale".
  - Nominal and ordinal levels of measurement ARE differentiated.

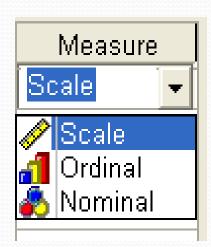

# Type of Measurement

The answers to the "numerical questions" are real numbers, not just arbitrary codes. There are four types of numerical scales that exist: nominal scales, ordinal scales, interval scales, and ratio scales.

#### Scale

- A ratio scale is one in which the answers are real numbers, and an answer of zero means what it says.
   "What age are you?" - "How tall are you?" - "How many children do you have?"
- An interval scale (meaning equal-interval) if there's a zero point, it's arbitrary, but the difference between two successive possible answers is the same. For example, the scale of temperature.

# Type of Measurement (con't)

- Ordinal
  - Frequently, categorical data responses represent more than two possible outcomes, and often these possible outcomes take on some inherent ordering.
  - No clue as to the relative distances between the levels.
  - For example, low medium high
     50% 75% 100% 200%
     strong agree agree neutral disagree strongly disagree.

# Type of Measurement (con't)

- Nominal
  - A <u>nominal</u> scale isn't really a scale at all, but an arbitrary code value to distinguish the different groups.
  - No inherent ordering to the categories.
  - For example, "Do you prefer the beach, mountains, or lake for a vacation?"
    - "Which color is your favorite?"

# **Data Cleaning**

- What most data entry programs will not do is warn the user when unlikely (but possible) codes occur. For example, if a respondent's age is shown as 99, this may be true, but it may also be a mistake.
- Therefore it's not only wild values that need to be checked. The first frequencies check from a program needs to be looked at very carefully to detect this kind of mistake.

# Data Cleaning (con't)

• Check missing values - If the question was "Which sex are you, male or female?" and the possible answers are 1 for male and 2 for female, these should be the only values for that variable - except perhaps for a few blanks for the missing values.

# Data Cleaning (con't)

- There are two types of missing values in SPSS: systemmissing and user-defined.
- System-missing values are assigned by SPSS when, for example, you perform an illegal function, like dividing a number by zero. System-missing values can also be assigned in an input data set.
- User-defined missing values are numeric values that you can specify and SPSS will consider to be missing. For example, you may define -9999 to be a missing value.

# Data Cleaning (con't)

- You can assign many different missing values to a given variable, perhaps using the different values to indicate different reasons for the data point to be missing.
  - For example, for an item on a survey, -9999 might indicate that the respondent skipped the item, -8888 might indicate that the item was not answered because it was part of skip pattern, and -7777 might indicate that a note was written in the margin instead of a standard response.
- You can specify up to three unique values for each variable. User-defined missing values can also be a range, such as 5 to 10. This is useful when you want to include only half of a scale, for example.
- String values can also be used as missing values, including a series of blanks (i.e., a null string).

# Recode Procedure

#### Recode is used to

- to change the values of an existing variable
- to create a new variable based on the values an existing variable

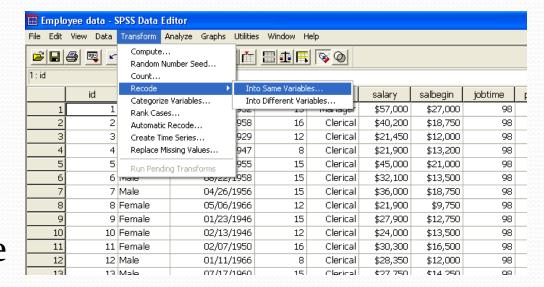

- In the menu, click Transform.
- Select Recode.
- ClickInto Different Variable(s)

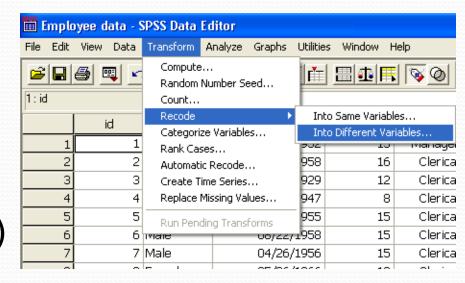

- Select and move variable(s) over.
- Name and label new variable.
- ClickOld and New Values

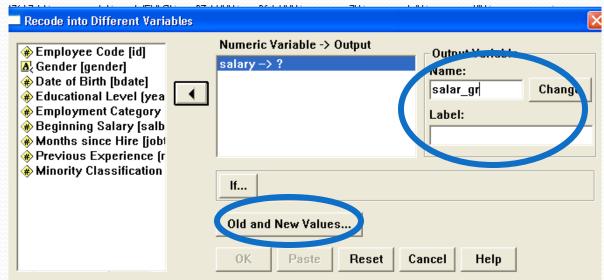

For each value of the existing variable

- Enter the new value
- Click Add
- Repeat for each value or range of values
- Click Continue

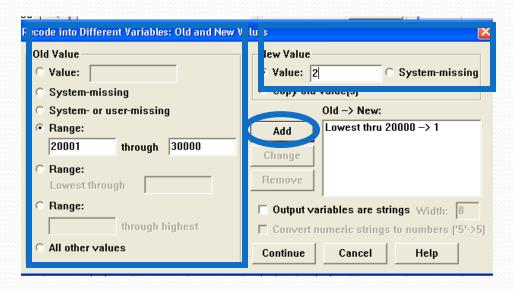

- Click Change
- Click OK

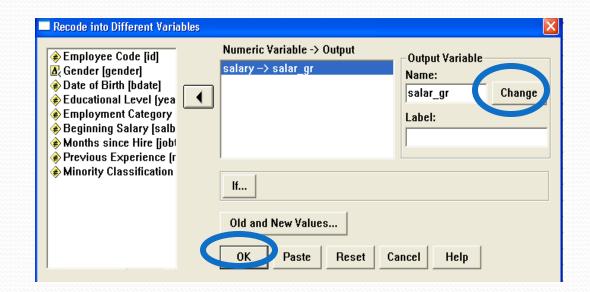

#### Define Labels for New Variable

- In the Data menu, click Define
   Variable.
- Click Labels.
- Enter value labels for the new variable.

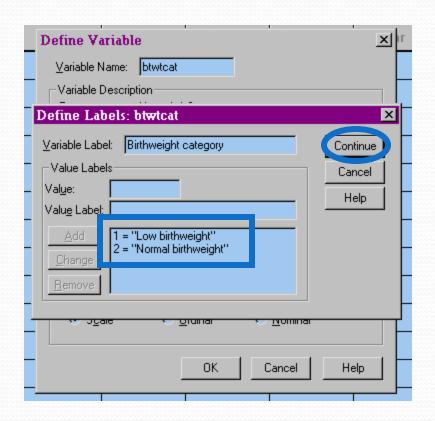

# Compute Procedure

- Name the new variable.
- Click Type&Label to define the characteristics of the new variable.

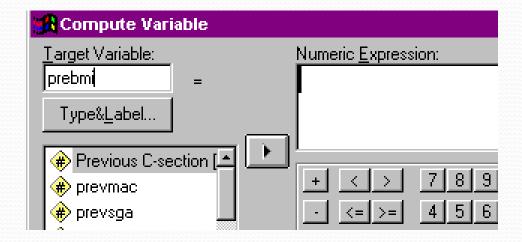

# Compute Procedure

- Label the new variable.
- Enter the variable type.

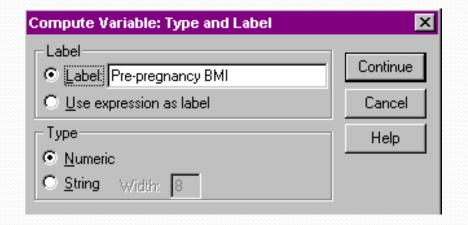

# Compute Procedure

- Enter the numeric expression that will determine the values of the new variable.
- Click OK.

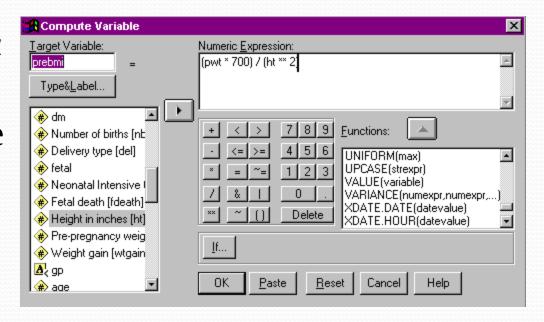

## **Select Cases**

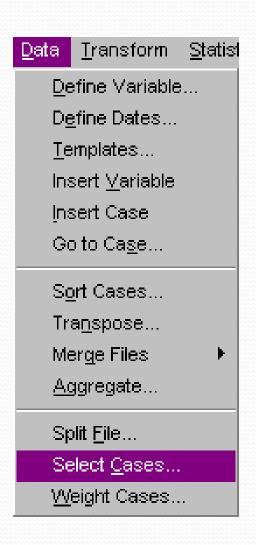

For a subset of the datafile, use Select Cases.

- In the menu, click Data.
- ClickSelect Cases...

### Select Cases - Alcohol drinkers only

To select only those cases which meet certain criteria, choose the If option.

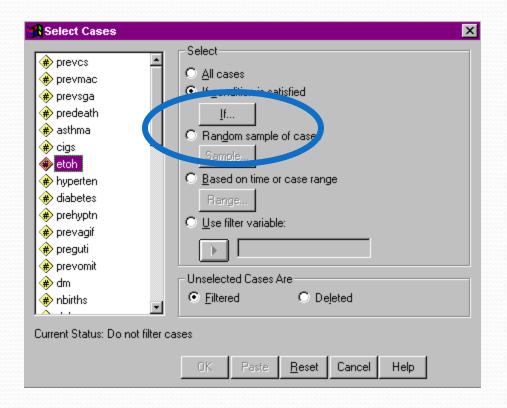

### Select Cases - Alcohol drinkers only

- Enter the expression that will determine which variables will be selected.
- Click Continue.

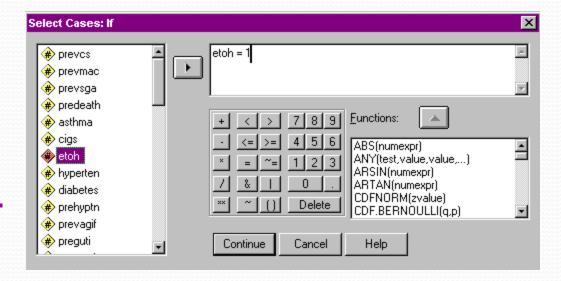

#### Select Cases - Alcohol drinkers only

When you've finished specifying selection criteria, click OK.

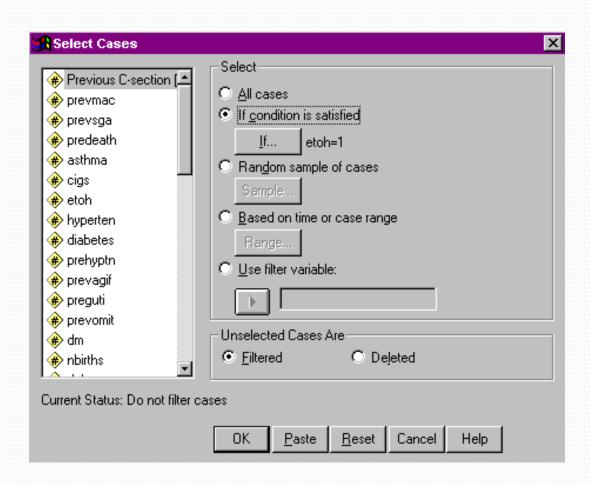